## 請求書(請負)入力について

## ※※※請求書作成には、取引先コード登録完了と注文書契約が必要ですのでご確認ください※※※

## 【インボイス制度対応新書式~主な変更点】

## ・適格請求書発行事業者登録番号欄を新設しました。

## ~入力方法と提出~

## ・『入力フォーム』に必要情報を入力すると、出力用の『請求書』シートにデータが反映されます。

### ・印刷後、捺印の上、『請求書(正)』と『請求書(工事事務所控)』の2枚を担当工事事務所へご提出ください。

### ~入力・請求書作成~

#### ■精神の情報を入力してくるかい <基本情報>

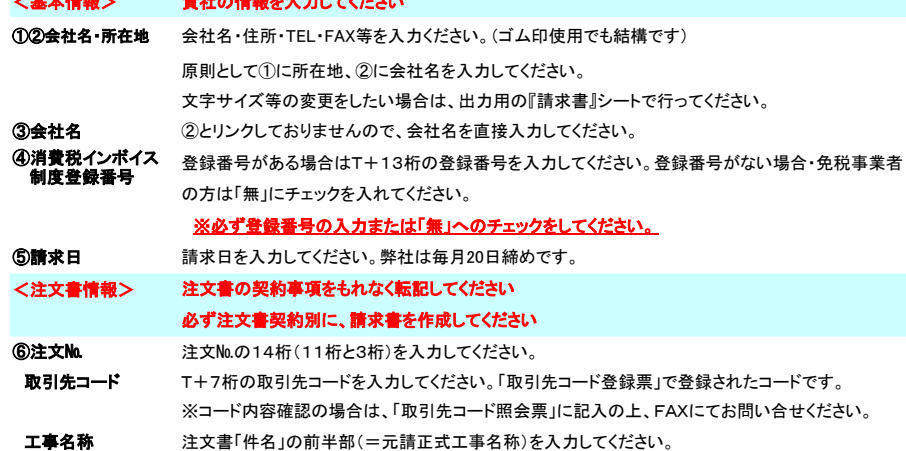

#### 〃 後半部(「の内」以降)を入力してください。 件名

- プルダウンリストから該当する保留金率を選択してください。(0%・5%・10%の何れか選択) 保留率(%)
- 税率(%) プルダウンリストから該当する税率を選択してください。
- 契約した工事価格(税抜)を入力してください。契約変更した場合は、原契約と変更契約の合計額です。 工事価格
- 請求書内容を入力してください <請求内容>
- 累計回数を入力してください。 ⑦請求回数

## <前回迄累計額>

- 前回の請求書を参照し、税抜金額を入力してください。 ⑧出来高金額
- 同上。保留金は最終出来高時解除なので、通常は『0円』となります。 ※消費税に端数差異がないかご確認ください。 ⑨解除額

## <今回計上額>

- ⑩出来高金額 税抜金額を入力してください。
- 保留金解除をする額を正の数で入力してください。解除がない場合は『0円』です。 ※提出用請求書の保留金欄は (C)・(C')のみ表示されます。 ⑪解除額

## 入力フォーム

 $\overline{6}$ 

## $\circ$

# $\bigcirc$   $\begin{array}{c} \bigcirc$   $\Box$

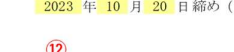

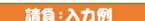

2 OO××株式会社

 $Tel: 03-0000-0000$ 

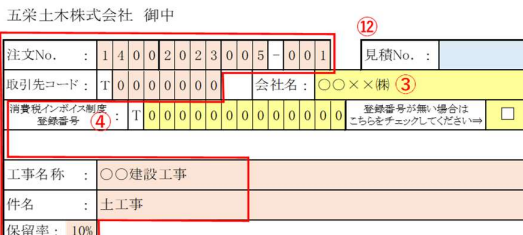

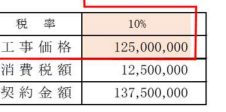

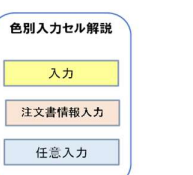

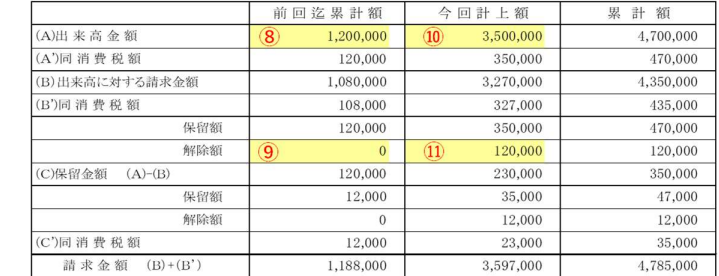

累計出来高率 3.76%

Fax: 03-0000-0000

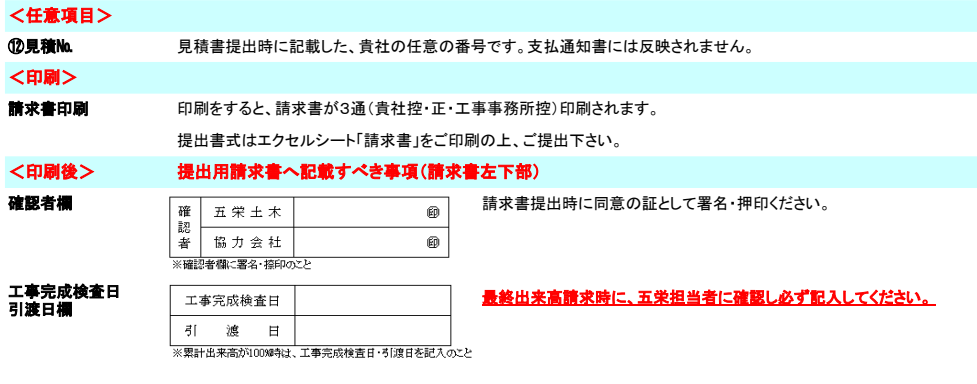

入力項目は以上です。入力例もご覧ください。

※その他記入に際して御不明の点がございましたら、本社総務部経理Grにご連絡願います。

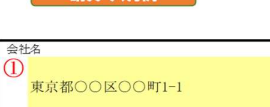

代表取締役 〇山×男